## 온라인 출석부 설정하기

and the state of the state of the

온라인 교과목이라면 영상 시청 기록을 출결 여부로 관리하게 됩니다. 강의실 왼쪽 '기타 관리' – '온라인출석부설정'을 눌러주세요.

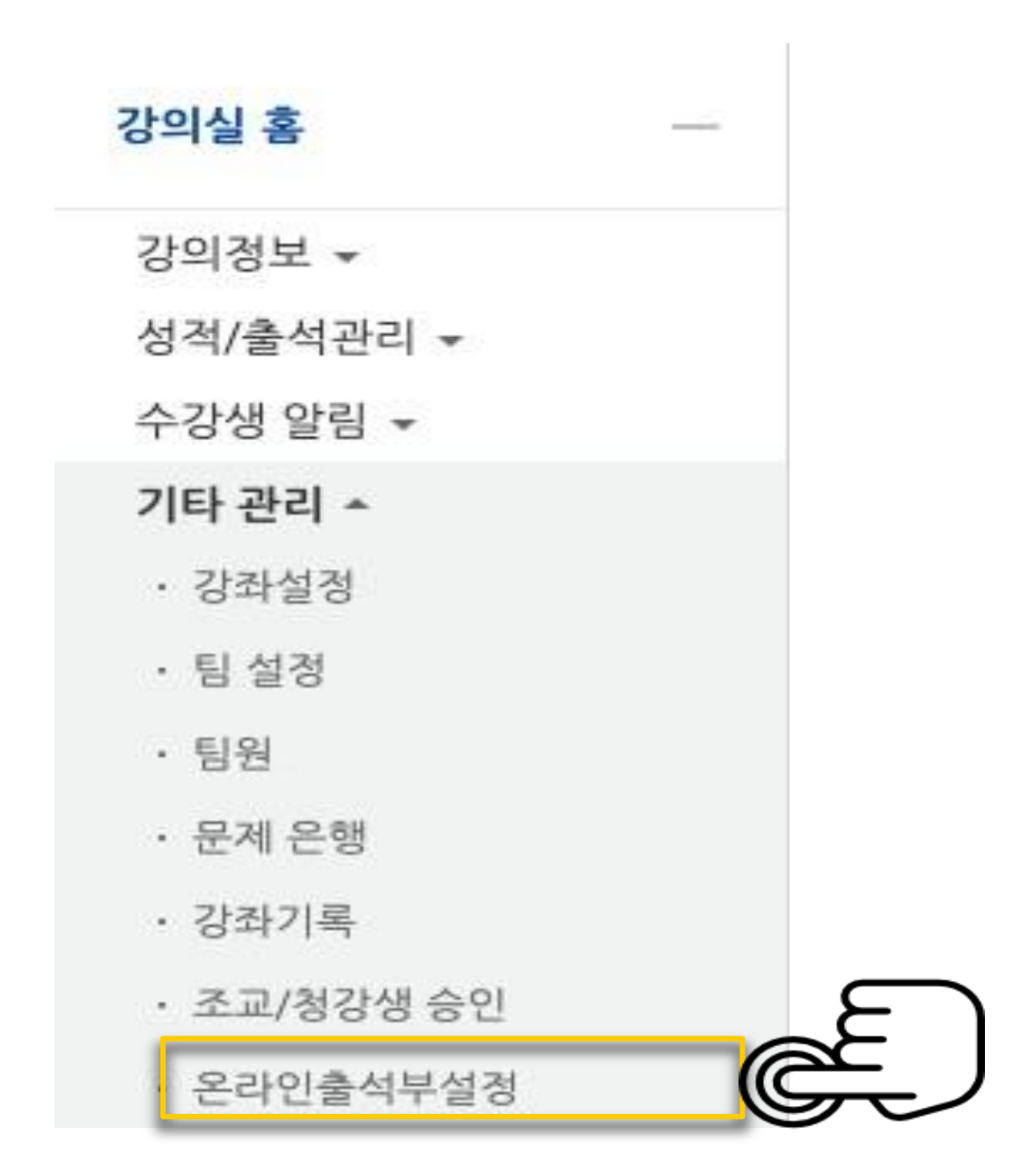

온라인 출석부 설정하기

출석 점수, 결석 차감 점수와 주차 별 출석인정기간을 지정하고 저장 버튼을 눌러주세요. 해당 주차에 있는 모든 영상은 온라인출석부설정 상의 기간이 출석인정기간이 됩니다.

\*이미 지난 날짜는 변경이 불가능합니다. 변경을 원하시면 교수학습 지원센터로 문의해주세요 (240-9813~4)

\*\* 출석 인정범위에서 설정한 %만큼 영상을 시청하였을 때 출석으로 인정됩니다.

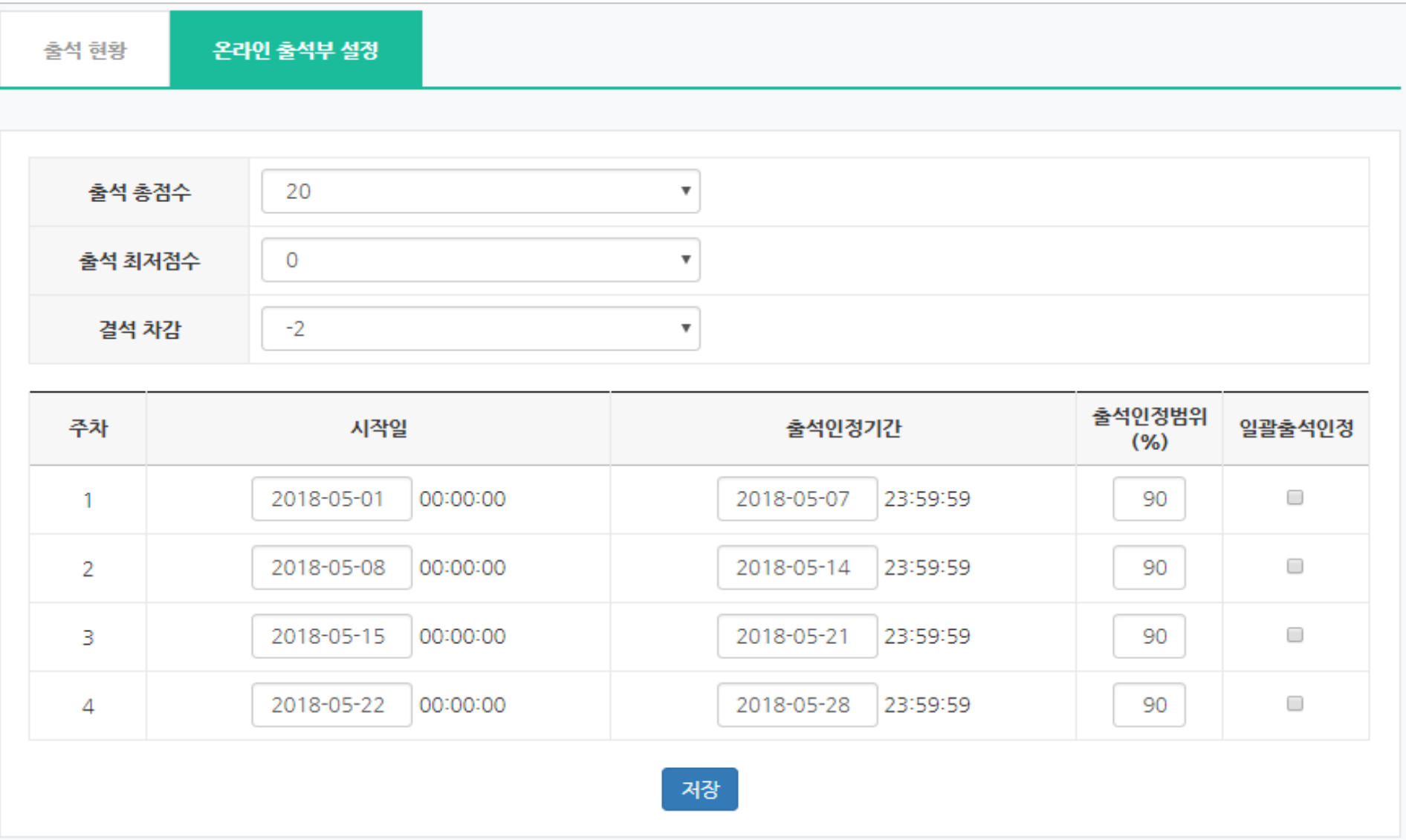

## 온라인 출석부 설정하기

온라인 출석부에서 기간을 변경하신 경우 강의실 홈에서도 기간을 수정해야 합니다.

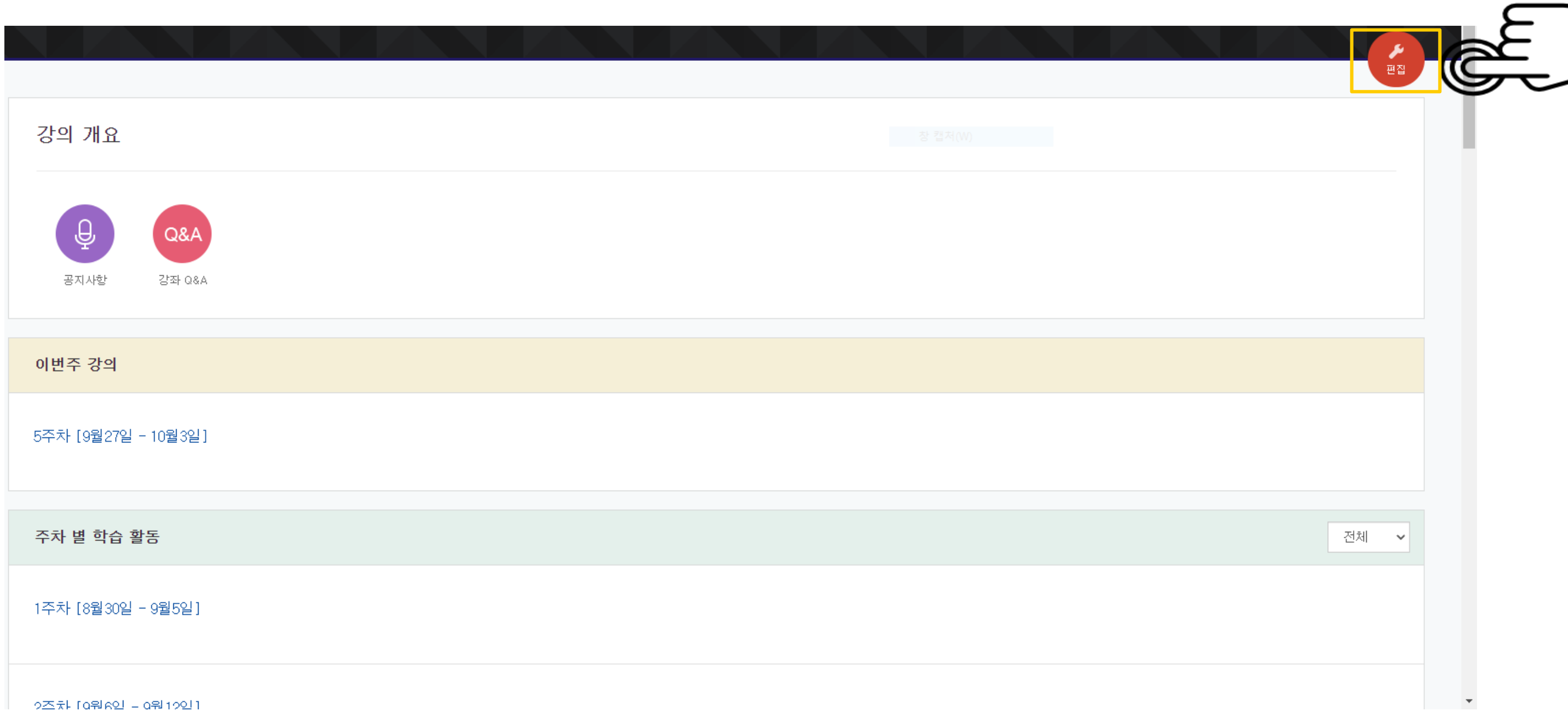

온라인 출석부 설정하기

**Contract Contract Contract** 

## 온라인 출석부에서 날짜를 변경한 주차 밑에 톱니바퀴 버튼 클릭

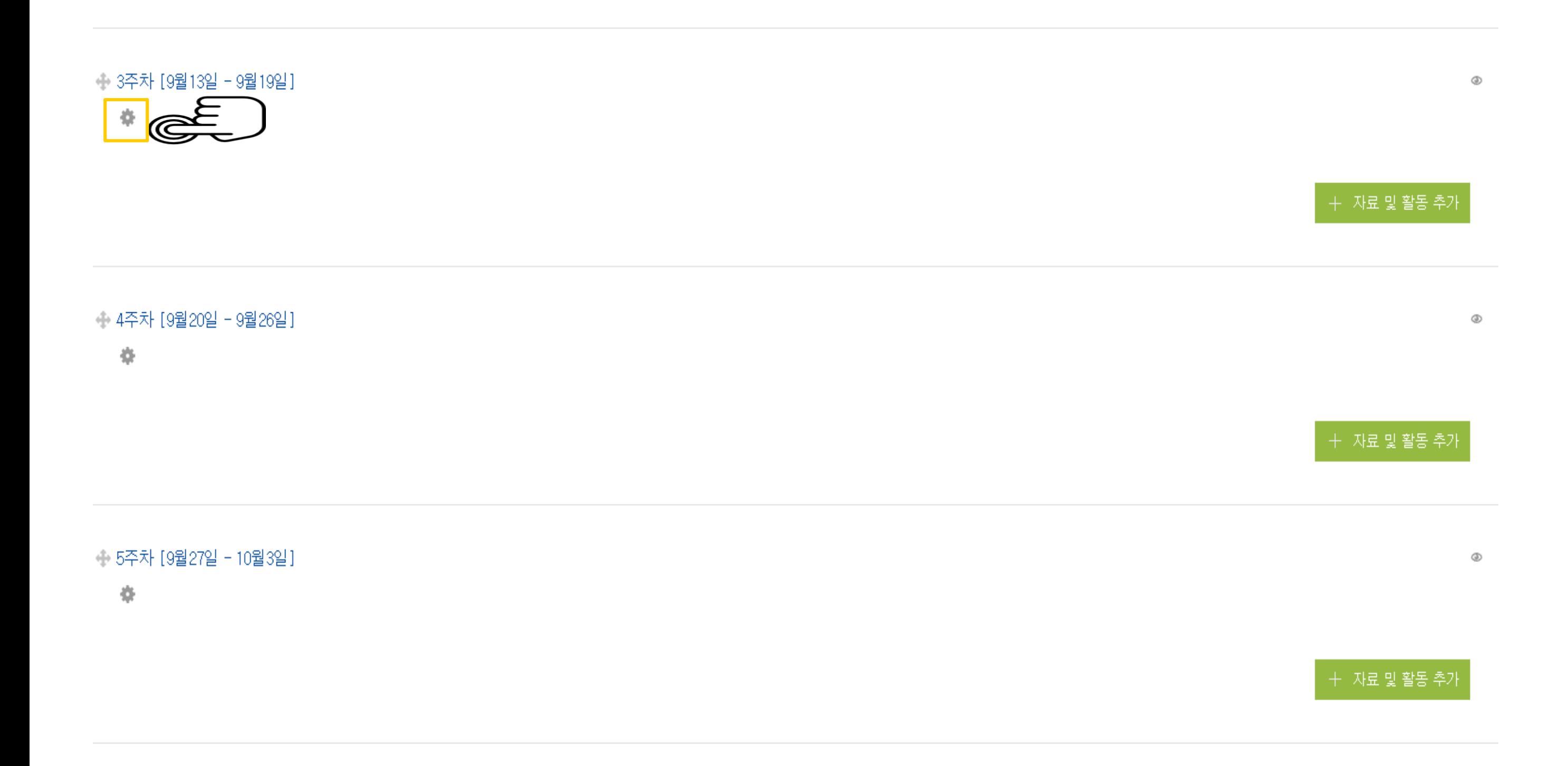

온라인 출석부 설정하기

기본 섹션 이름 체크해제

## 섹션 이름에 변경한 날짜와 주차를 입력 후 버튼을 눌러주세요

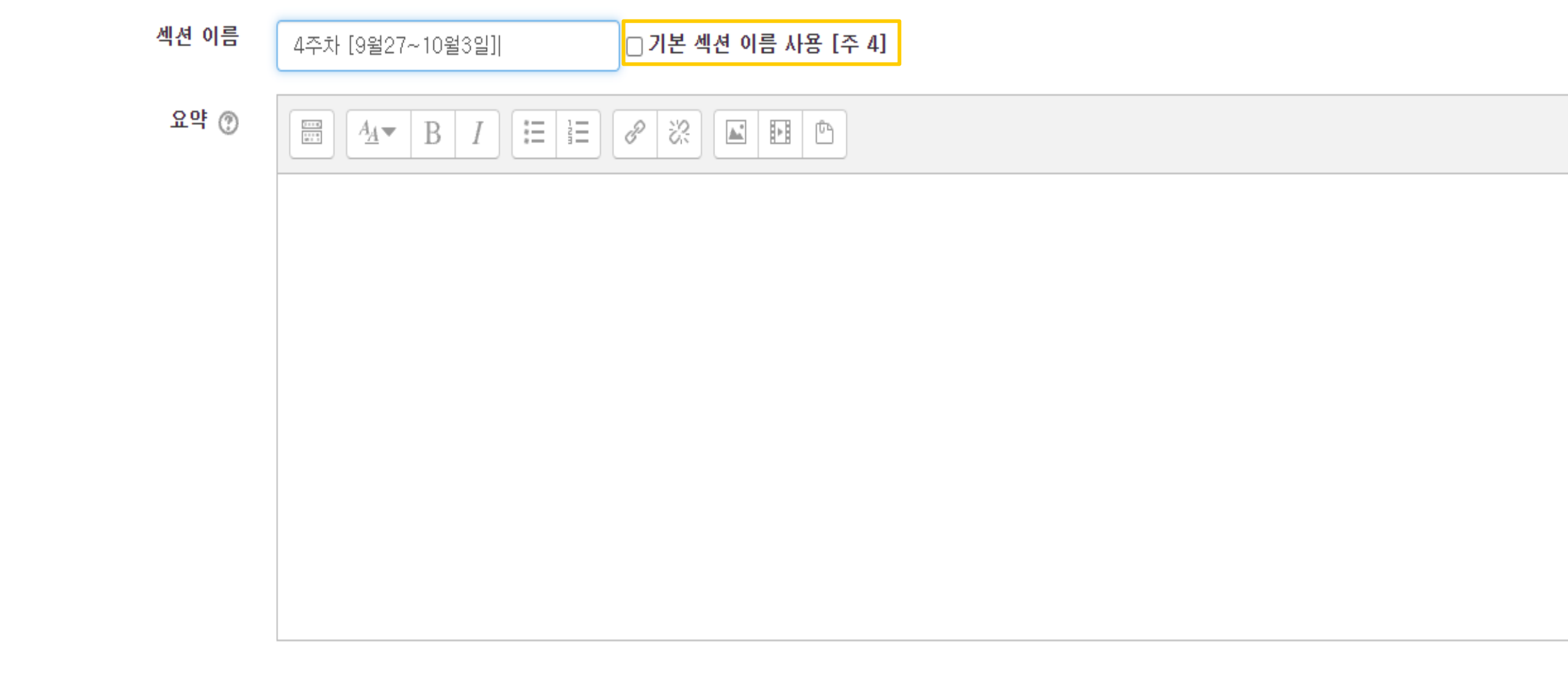

▶ 접근 제한

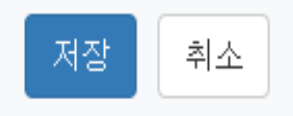